# ごみ拾いSNSピリカ䛾使い方

株式会社ピリカ / 一般社団法人ピリカ [https://sns.pirika.org](https://sns.pirika.org/)

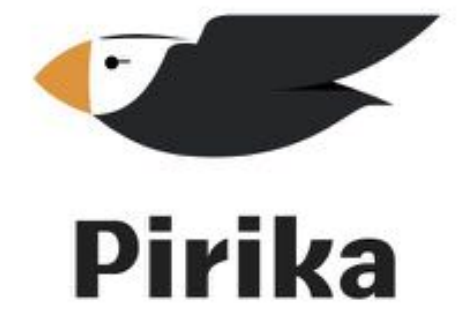

最終更新:2022年5月

### ごみ拾いSNS「ピリカ」

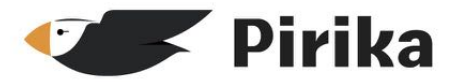

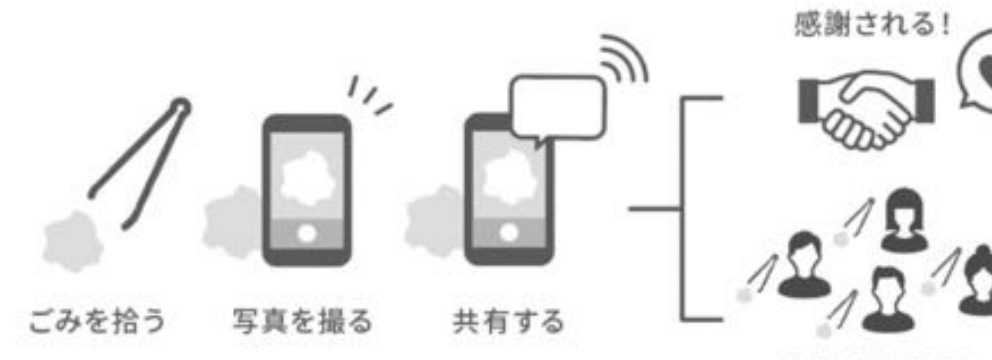

活動が広がる!

ごみ拾いの記録を投稿するとコ メントや"ありがとう"が届きユー ザーと励まし合いながらごみ拾 いを楽しめます。

2011年に開発されて以来、 世界100か国以上で利用され、 累計2億個以上のごみがピリカを 使って回収されています。

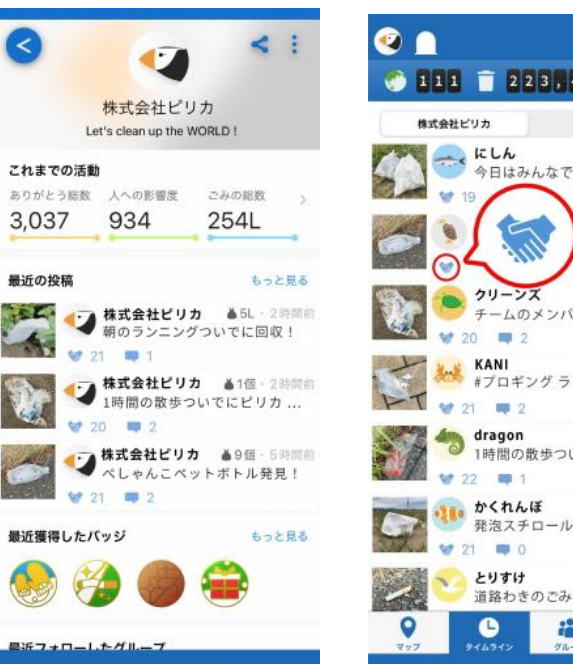

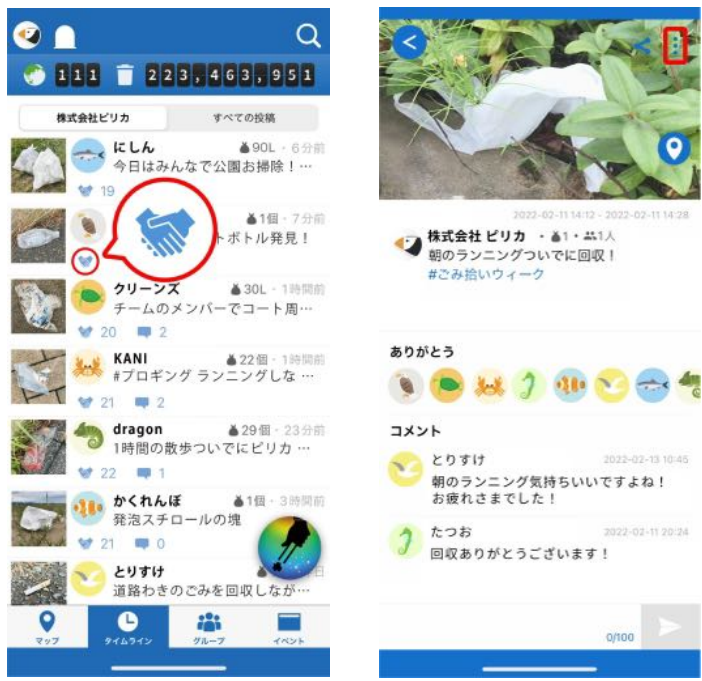

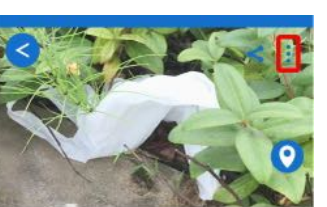

2022-02-11 14:12 - 2022-02-11 14:28

2022-02-13 10:45

2022-02-11 20:24

## 2. スマートフォンから利用(アプリ)

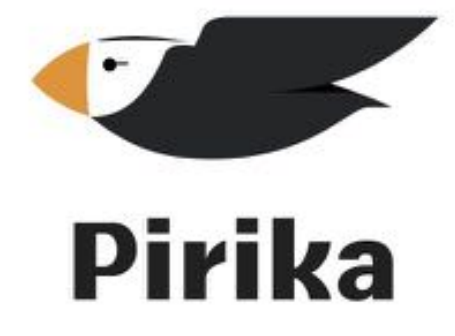

2.1. 新規登録(アカウントを持っていない場合)(1/2)

①ピリカ䛾スマホアプリをダウンロード <https://www.pirika.org/download> (iOS, android対応)

②アイコンをタップしてアプリを立ち上げる

③利用規約に「同意する」

④メールアドレスを入力する (Twitterでの登録も可能です)

⑤メールが届くので、メール本文に掲載された 6桁の認証コードを空欄に入力して「送信」を押す

→ ユーザー情報の設定 へ

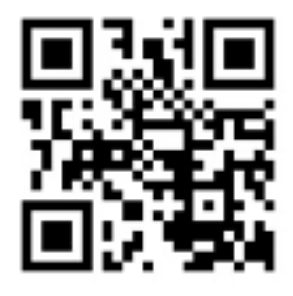

**PIRIKA** 

Pirika

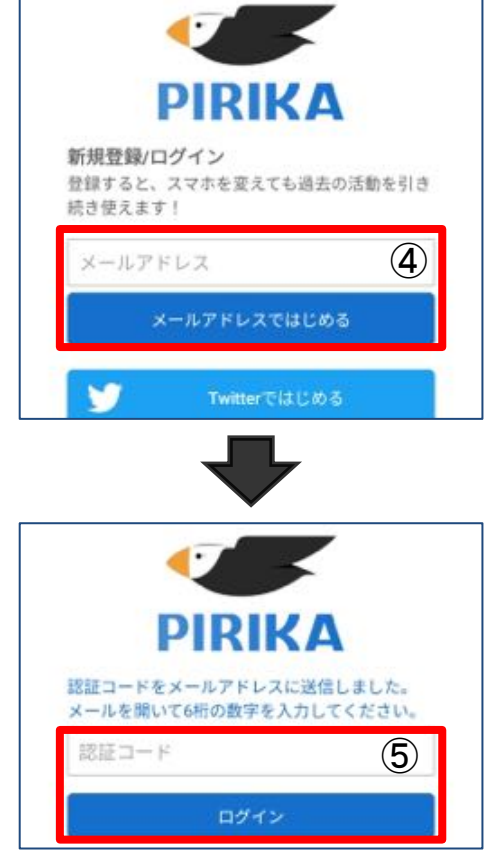

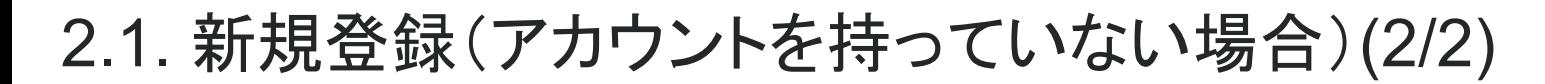

### **Pirika**

①「ユーザー名」を入力

②「ユーザータイプ」を選択 (個人、企業、NPO、町内会などから選択します)

③「パスワード」を入力

④「設定する」を押す →2.3. 活動を記録 へ

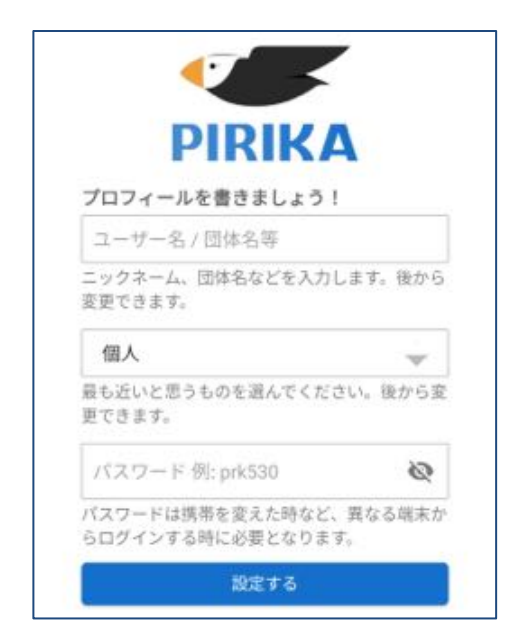

細かいユーザー情報は後から設定・変更が可能です。 →プロフィール > ユーザーアイコンをタップ > ユーザー情報を設定

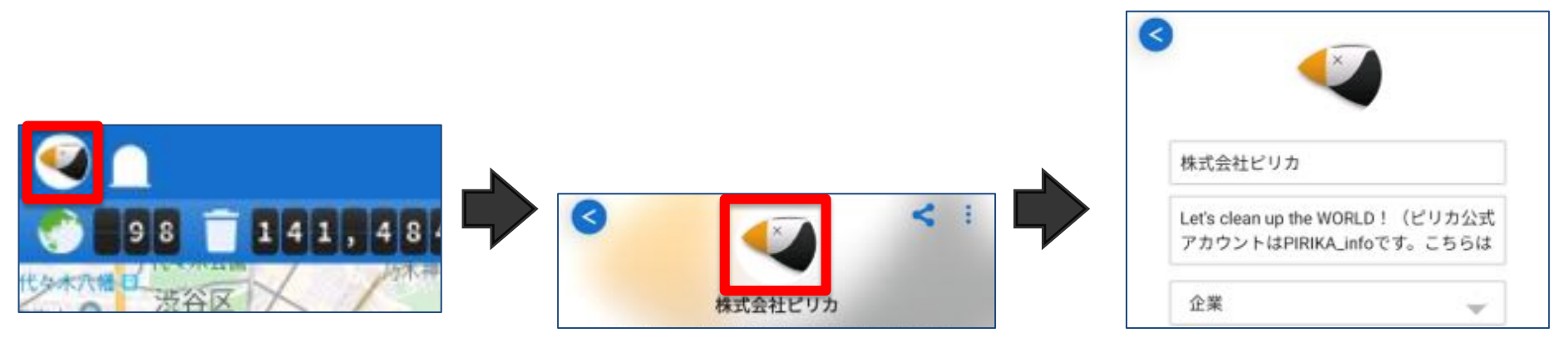

2.2. ログイン(アカウントを持っている場合)

①ピリカ䛾スマホアプリをダウンロード <https://www.pirika.org/download> (iOS, android対応) ※PCをご利用の場合は、3. PC[から利用](#page-14-0) へ

②アイコンをタップしてアプリを立ち上げる

③利用規約に「同意する」

④メールアドレスとパスワード入力して 「ログイン」を押す (Facebook, Twitterでログインも可能です)

→2.3. 活動を記録 へ

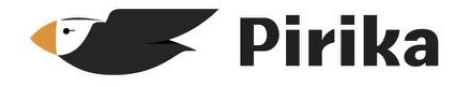

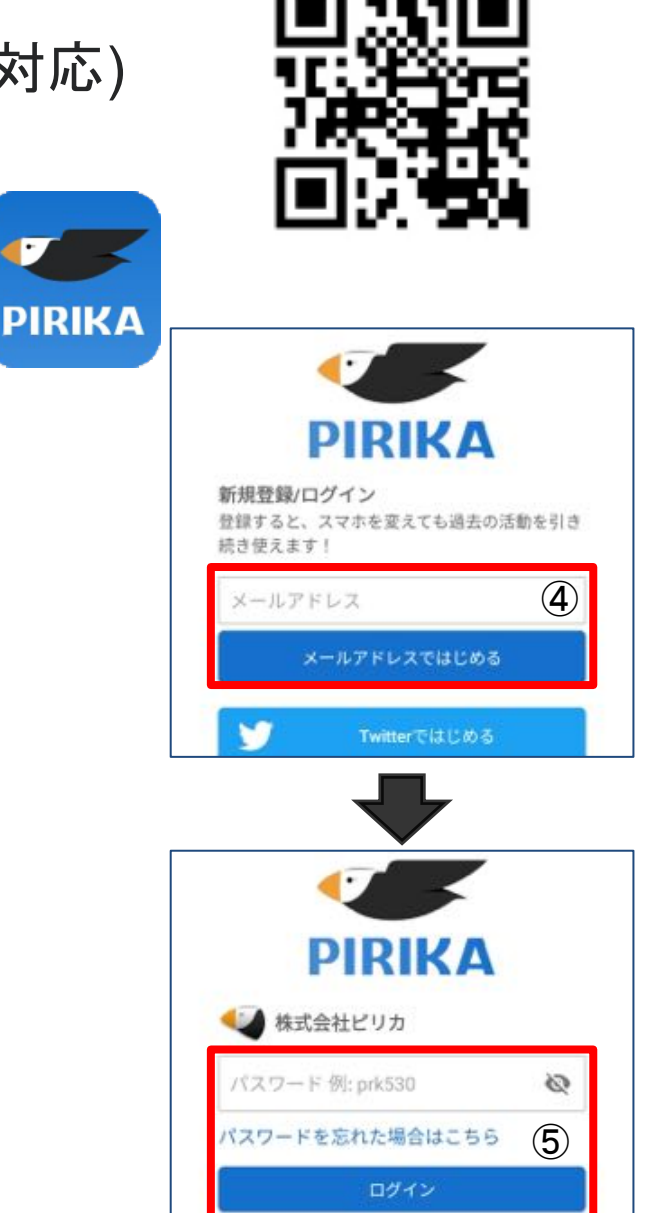

2.3. 活動記録を投稿(レポート)

①「ごみを拾う」ボタンを押す

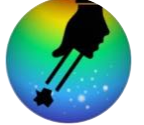

②カメラで清掃活動の様子を撮影 または、ライブラリから選択(写真は8枚まで選 択可)

③ごみの数や量/日時/参加人数を入力

④(任意) 場所を入力

⑤SNS連携を設定 (Facebook, Twitterに活動を投稿できます)

⑥コメントを入力 #夏休み #ごみ拾い と#をつけてコメント することで、後から集計しやすくなります

⑦「投稿する」を押す

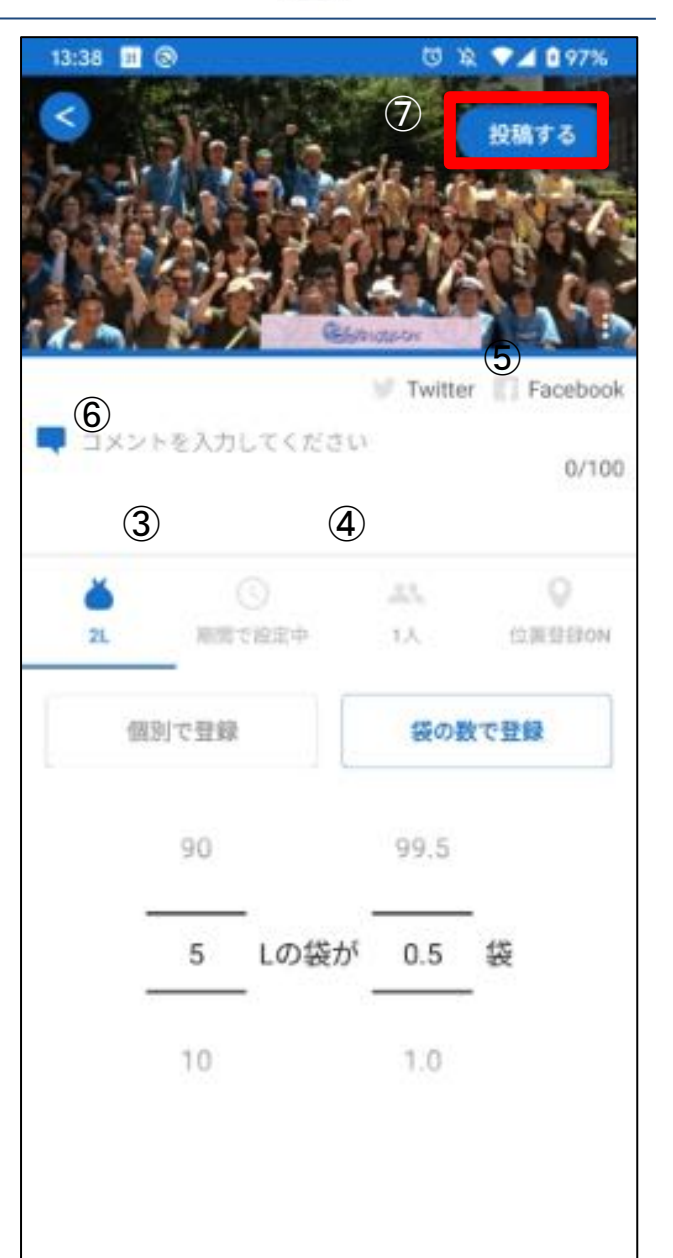

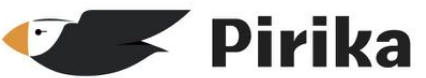

2.4. 投稿の編集・削除

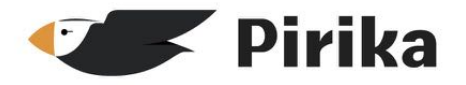

#### ① プロフィール > 投稿一覧 から編集・削除したい投稿を選択

② 詳細画面右上のメニューボタンを押す  $\ddot{\bullet}$ 

③ 「編集する」または「削除する」を選択

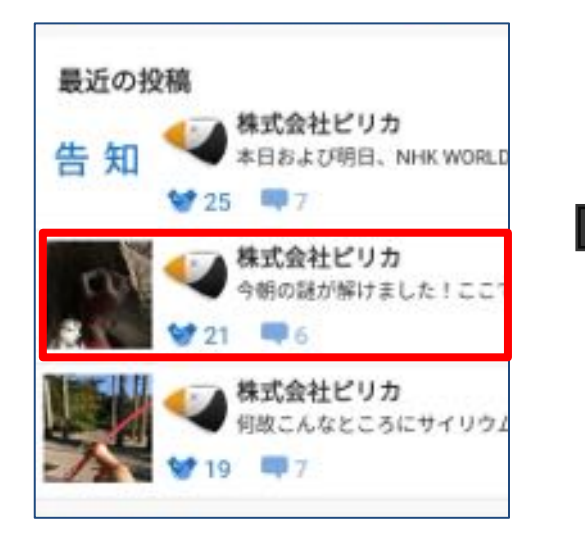

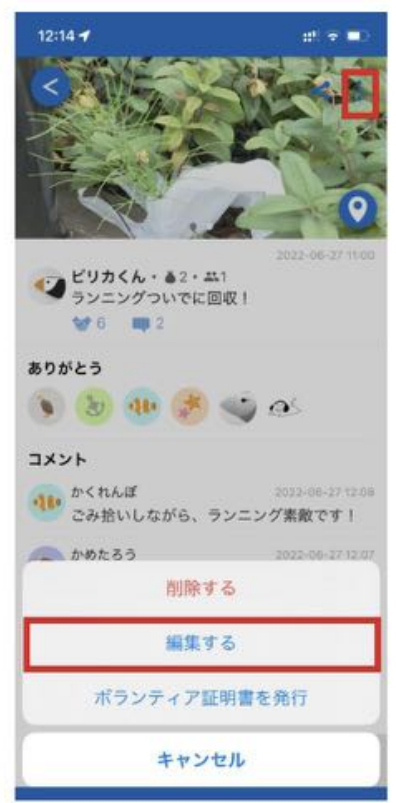

### 2.5. 他のユーザーとの交流

清掃活動を投稿すると、他のユーザーから 「ありがとう」や「コメント」が届くこと があります。(フィードバックは「通知」 から確認することができます)

その他にも、他のユーザーの清掃活動に 対して「ありがとう」や「コメント」を 贈ったり、イベントを企画/参加すること もできます。

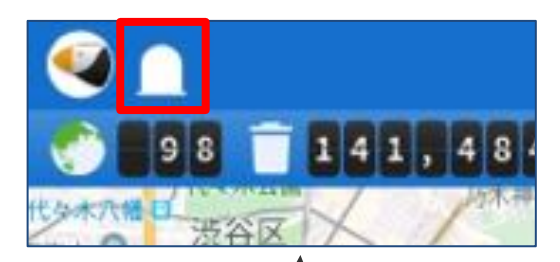

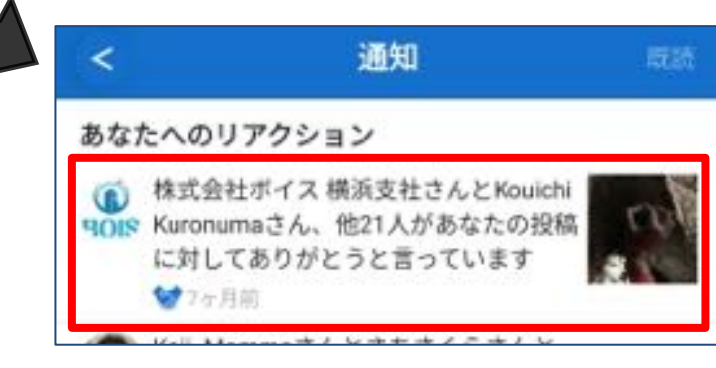

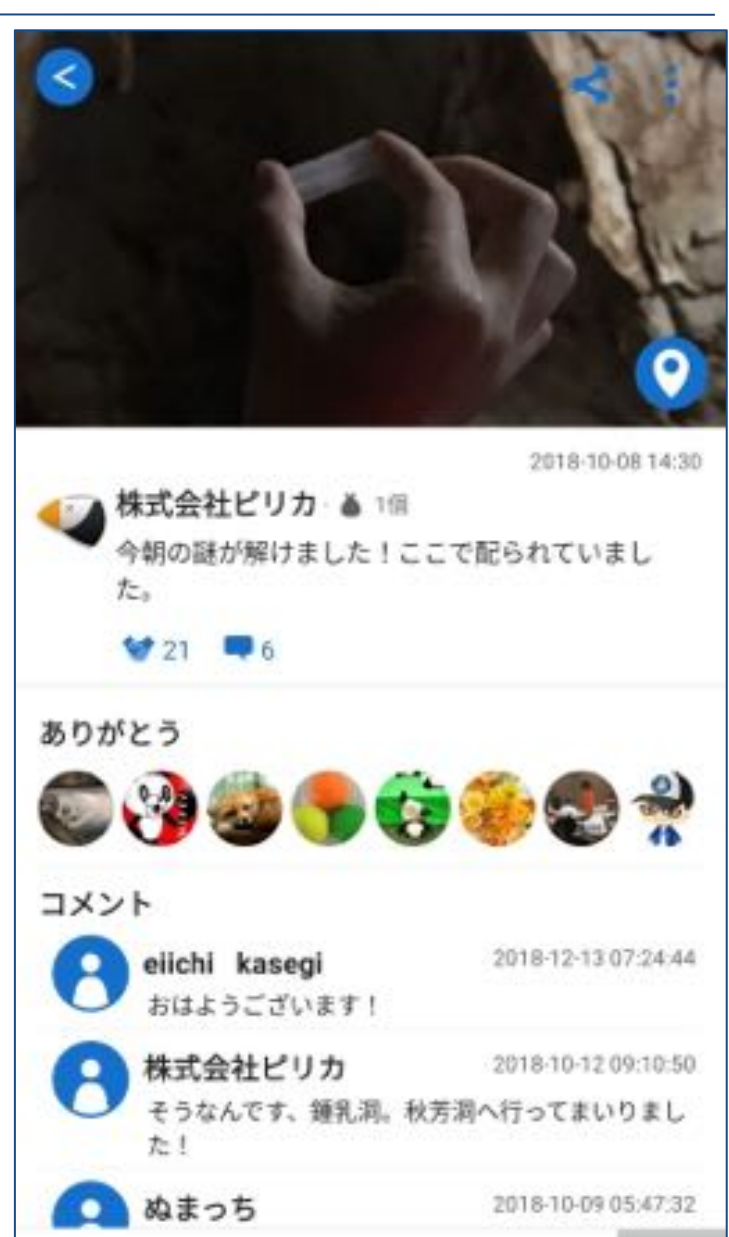

 $0/100$ 

コメントを入力

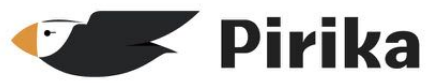

### 2.6. イベントを立てる

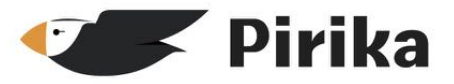

各種イベントを立て、ユーザーの方と 清掃活動および交流できます。

① イベントタブを開き、+ボタンを選択

② イベントの情報を入力

- ・イベントに関する画像
- ・イベント名、日時、場所、説明

・ハッシュタグの設定(本文中に記載すると自動で設定 されます)

※ 場所は任意です。オンラインイベントの場合は、場所 は指定なしで設定。

③ >ボタンを選択してイベントを作成 ※ グループにイベント表示させる場合は[グループ画面](#page-12-0) で作成してください。

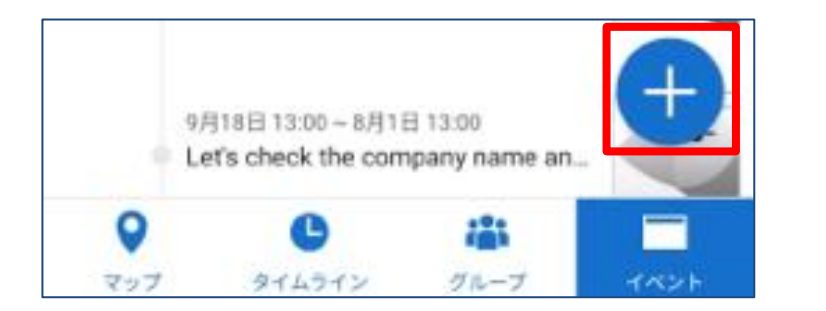

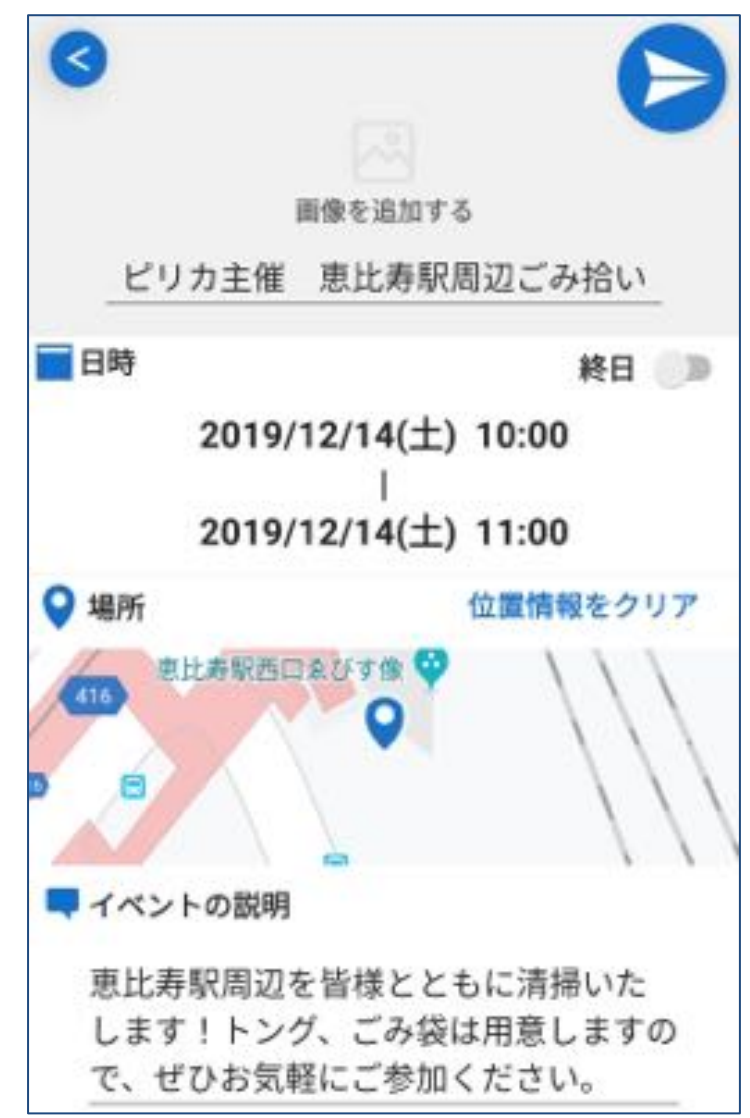

2.7. イベントで告知・交流する

開催されているイベントについて、 コメントを送ったりイベントへの参加が できます。

イベントに参加すると、そのイベントの 通知を受け取ったり、投稿にハッシュタグを つけることができます。

### 右上のメニューより、SNSへのシェアや イベントの編集・削除も行えます。

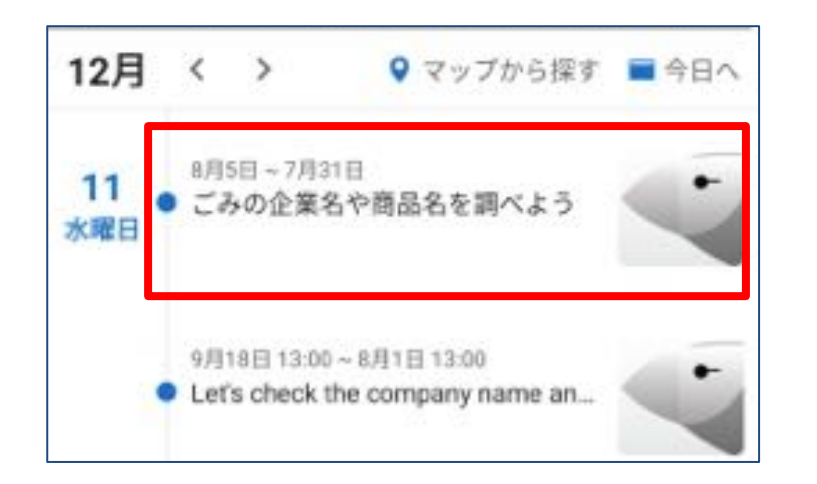

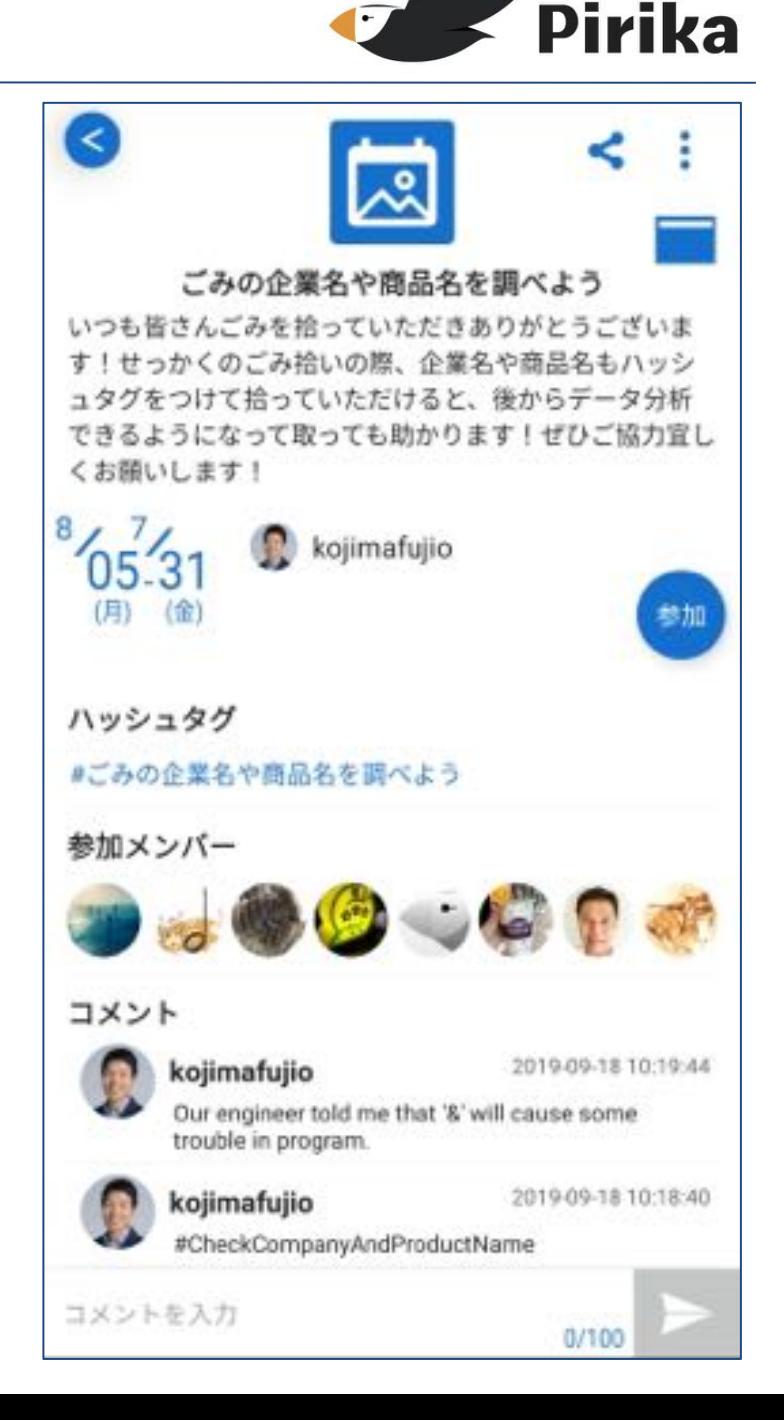

2.8. グループを立てる

グループを立てることで、イベント告知 や交流をスムーズに行うことができます。

① グループタブで+ボタンを押す

② グループの情報を入力 ・グループに関する画像 ・グループ名、説明 ・キャッチフレーズ(任意) ・主な活動エリア(任意)

### ③「作成する」を押す

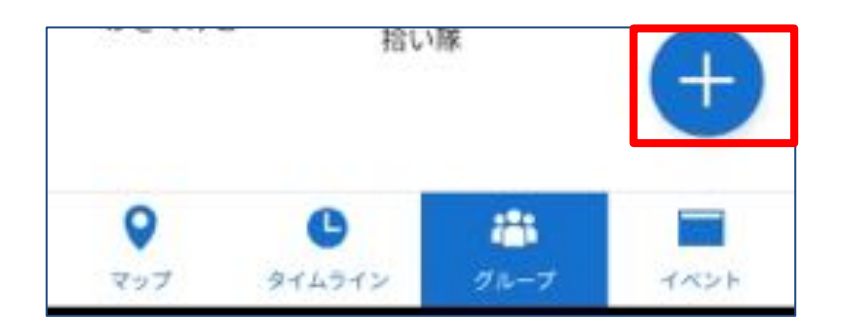

 $\bigcup$ 

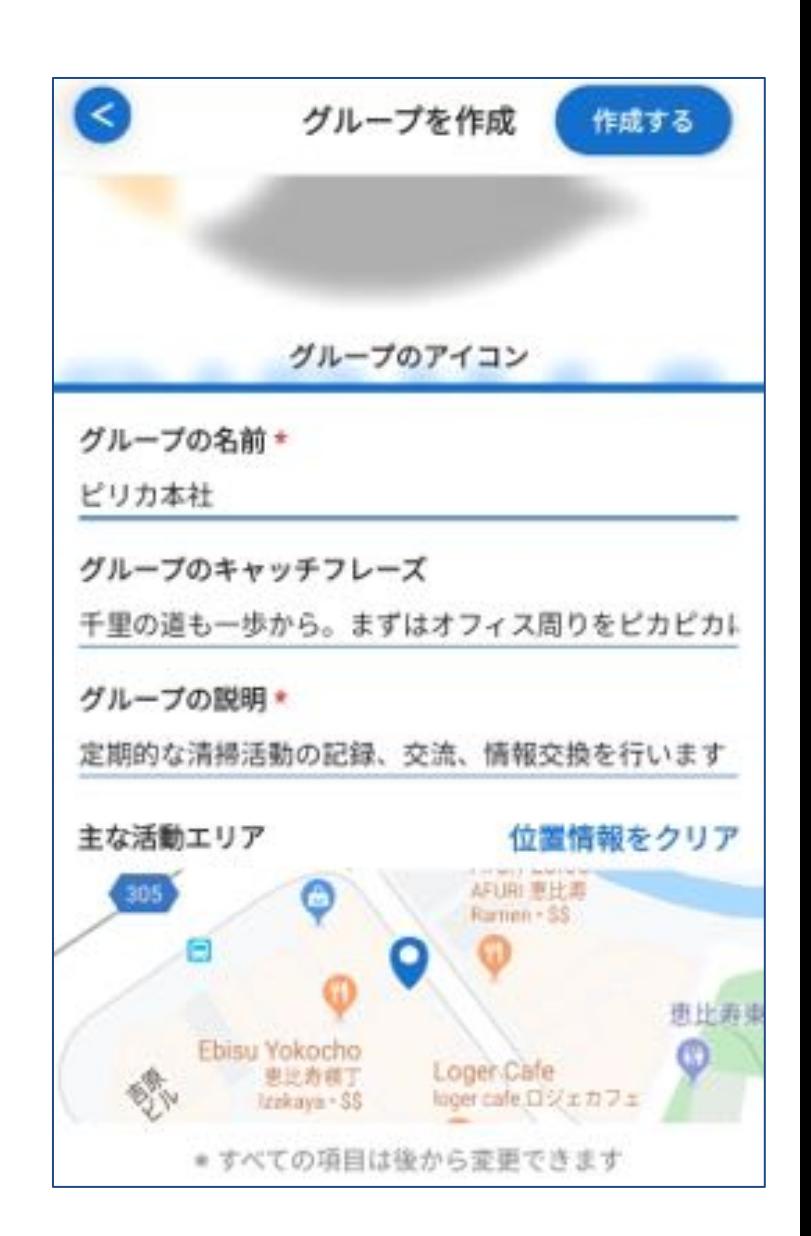

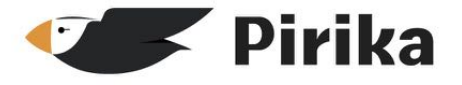

### <span id="page-12-0"></span>2.9. グループでユーザーと交流する

グループでは、主催イベント一覧、 掲示板、フォロワーの投稿一覧を 見ることができます。

フォロワーには、 ・イベントの作成通知 ・掲示板のトピック作成通知 が届き、グループ䛾活動をウォッチする ことができます。

フォローしているグループは、一覧の上部「参 加中のグループ」に表示されます。 選択すると右図の詳細に切り替わります。

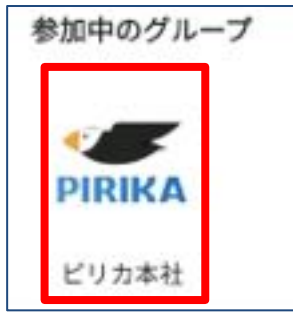

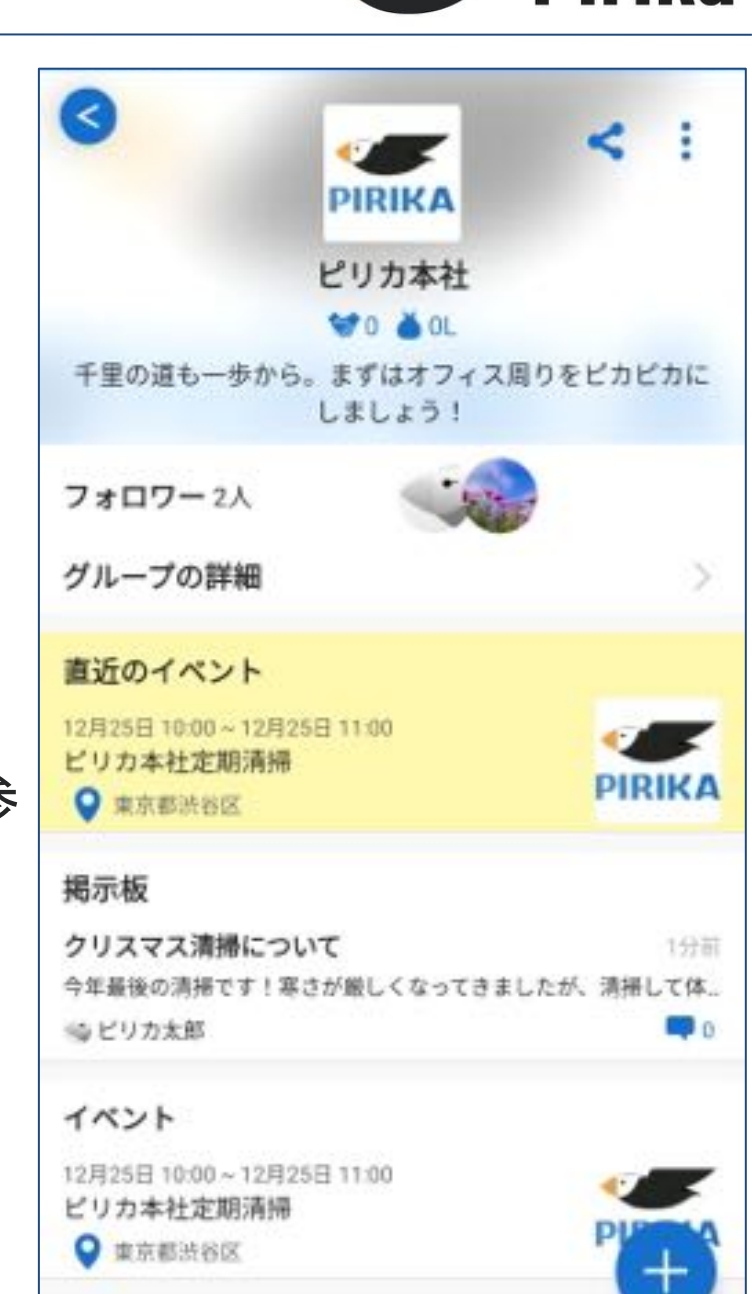

**Pirika** 

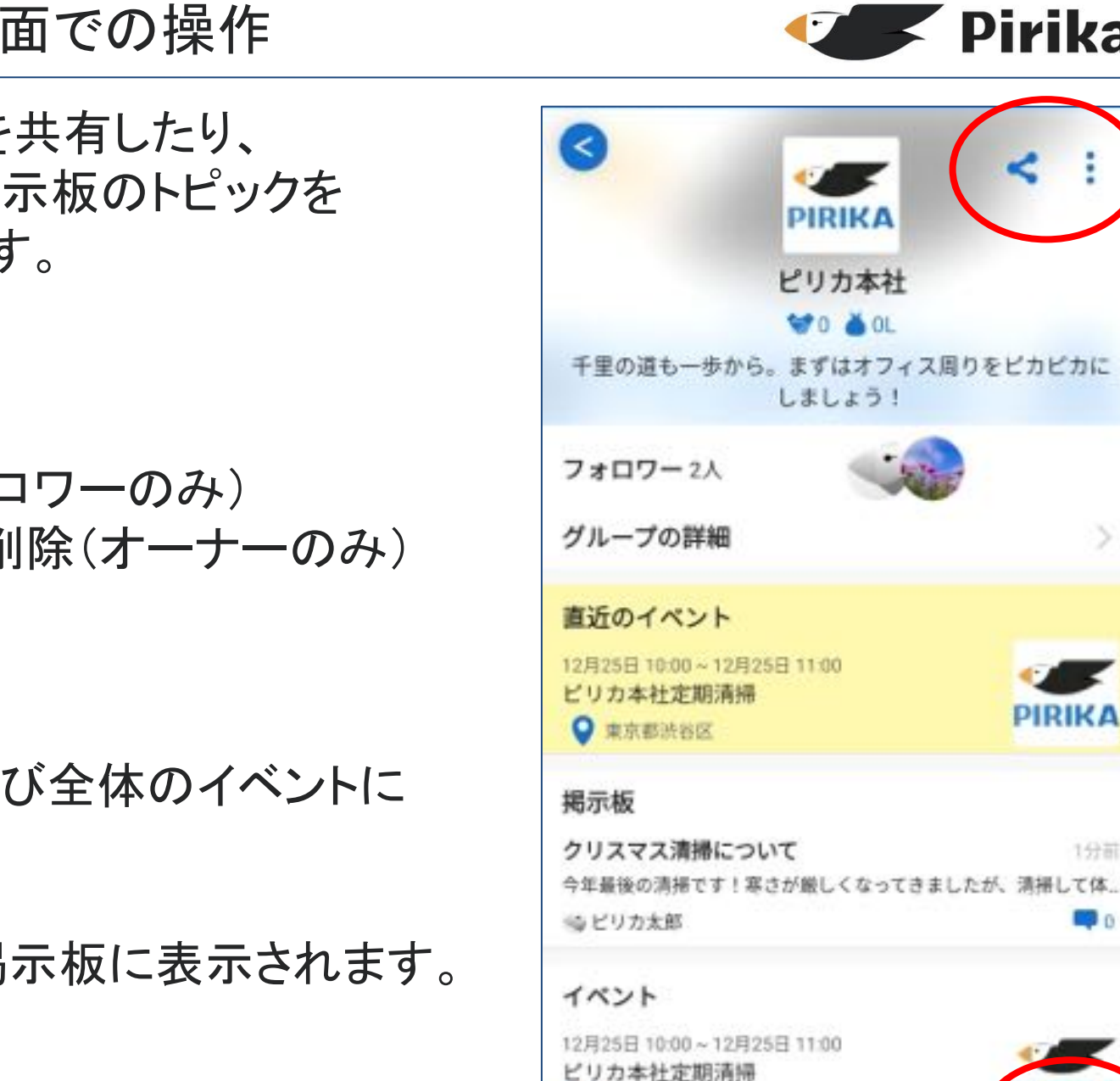

● 重京都渋谷区

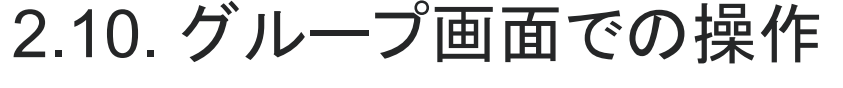

グループでの活動を共有したり、 イベントの作成や掲示板のトピックを 立てることができます。

右上のメニューより ・SNSへ䛾シェア <u>・フォロー解除(フォロワーのみ)</u> ・グループの編集・削除(オーナーのみ)

右下の「+」より ・イベントを作成 →グループ内および全体のイベントに 表示されます。 ・トピックを立てる

→グループ内の掲示板に表示されます。

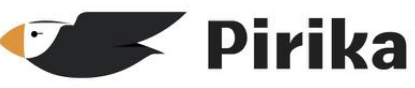

PIRIKA

1分前

### <span id="page-14-0"></span>3. PCから利用(Web版)

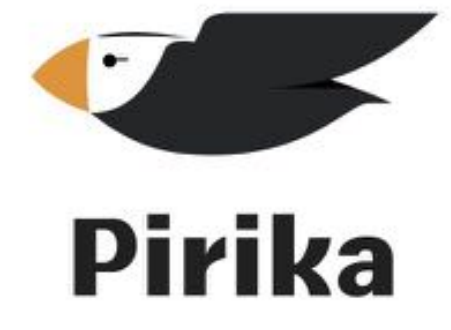

3.1. 新規登録(まだアカウントを持っていない場合)

Pirika

①WEBサイト <https://group.pirika.org/#web> にアクセス

② 「ユーザー名」「メールアドレス」を入力し「申し込む」 ボタンを押す

③メールが届くので、記載されているパスワードを用いてログイン

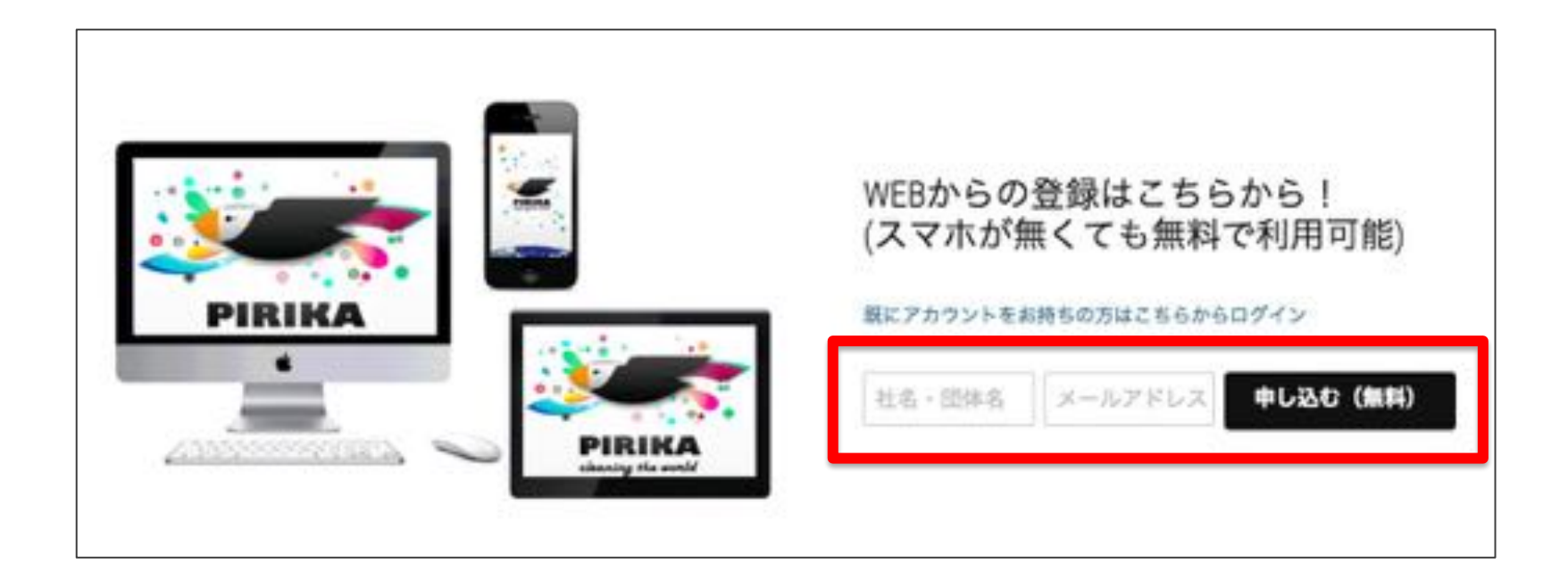

3.2. ログイン(アカウントを持っている場合)

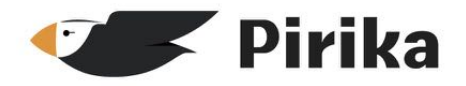

①WEBサイト <https://www.pirika.org/login> にアクセス (すぐアクセスできるよう、お気に入りに登録しておきましょう)

② メールアドレス, パスワードを入力

③「ログイン」をクリック(成功するとマップに移動します)

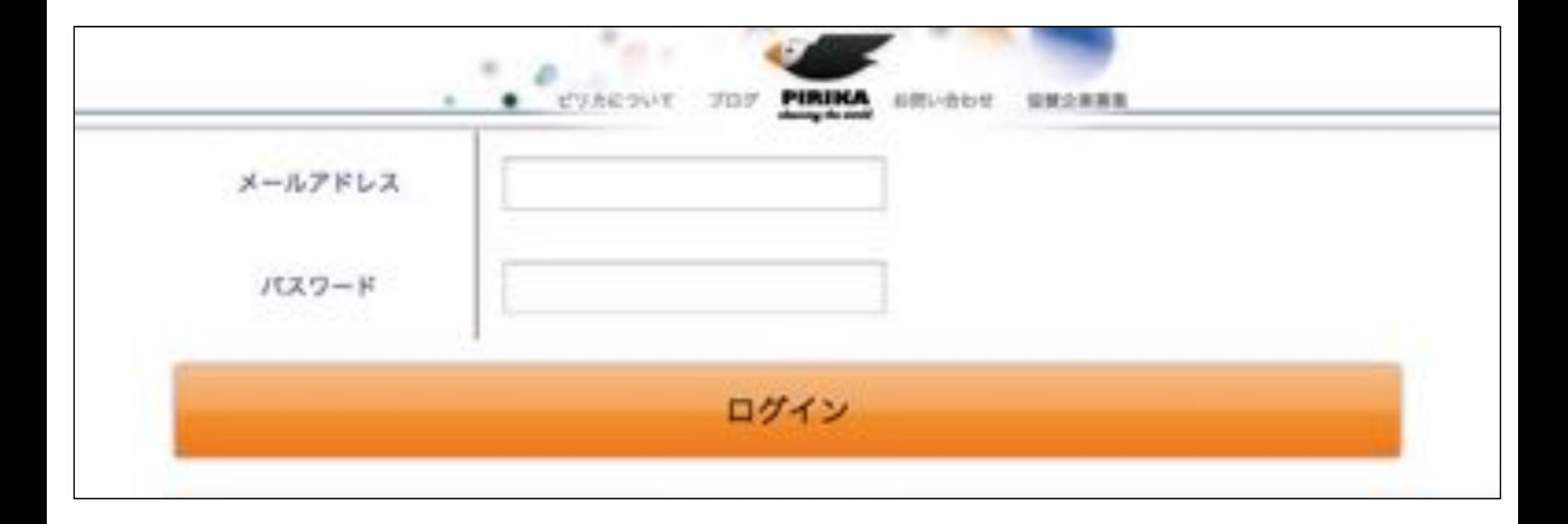

3.3. ユーザー情報の設定

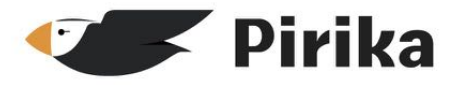

④

 $\cdot$ 

①ピリカにログインする

### ②ヘッダー右側のアイコンをクリックすると表示される 「ユーザー情報設定」をクリック

### ③ユーザーアイコン, ユーザー名, ユーザータイプ, プロフィールを 入力(プロフィールにはURLを含める事ができます)

 $-1.08$ 

 $k + 4n$ 

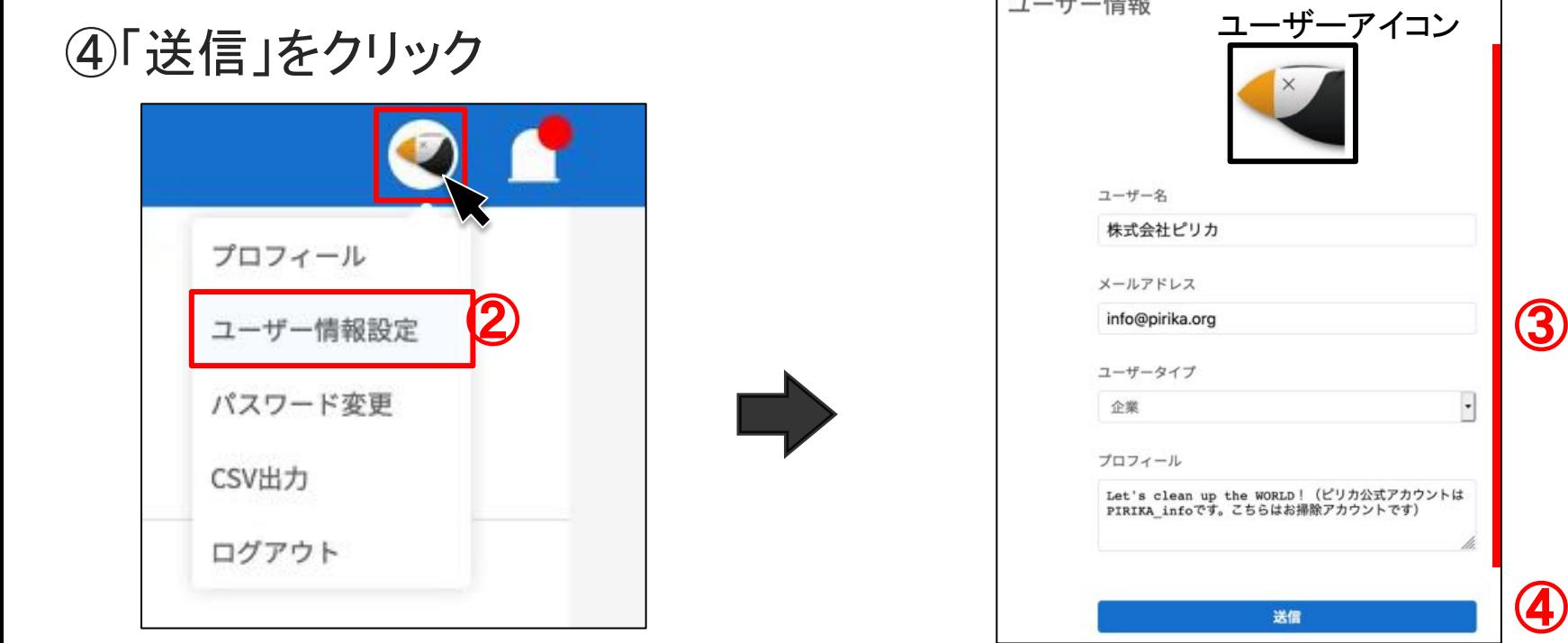

3.4. 活動記録を投稿(レポート)

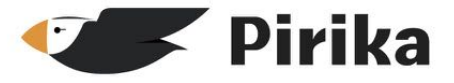

① "マップ"か"タイムライン"を開く

② 右下の投稿ボタンをクリック

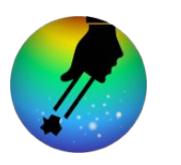

③ごみの画像\*、ごみの数\*、日時\*、参加人数\*、コメント\*、位置情報 を入力する  $\circ$ ③ \* 必須 ④「投稿」をクリック

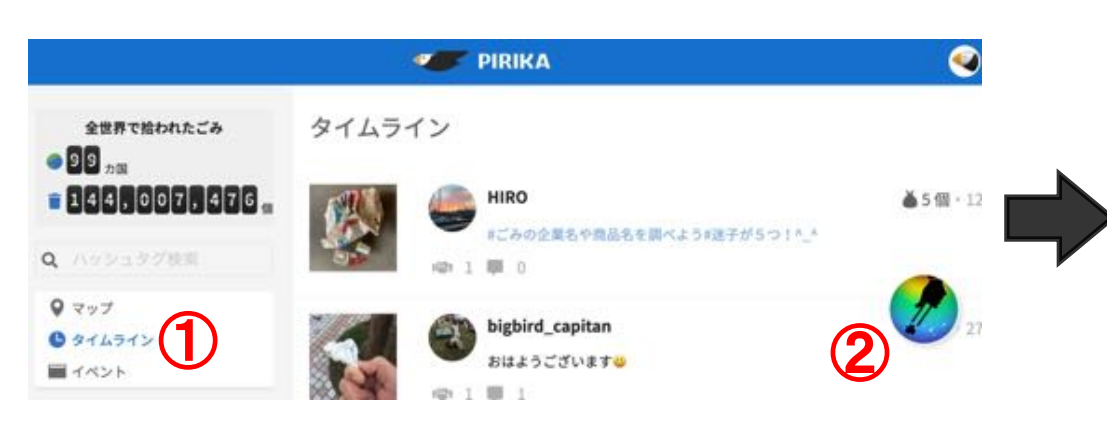

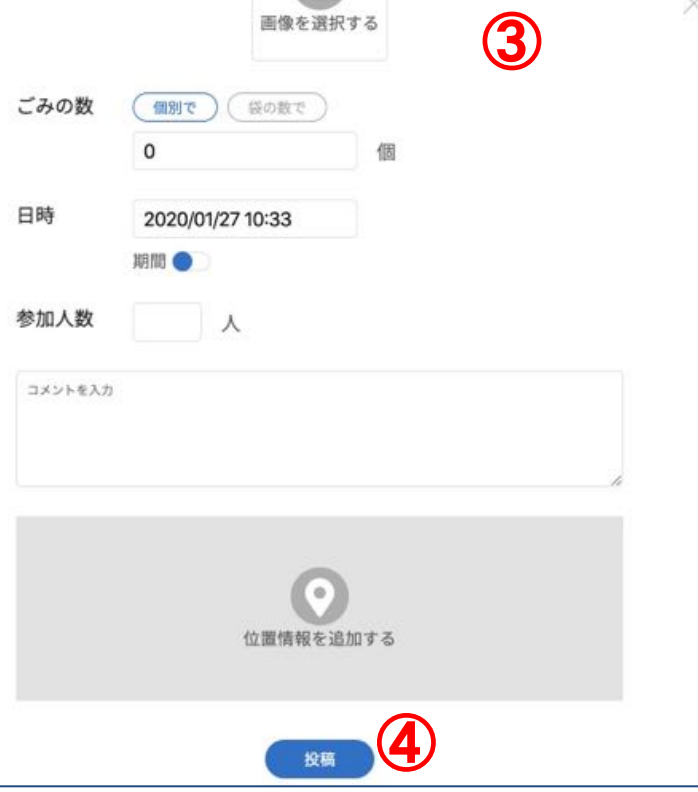

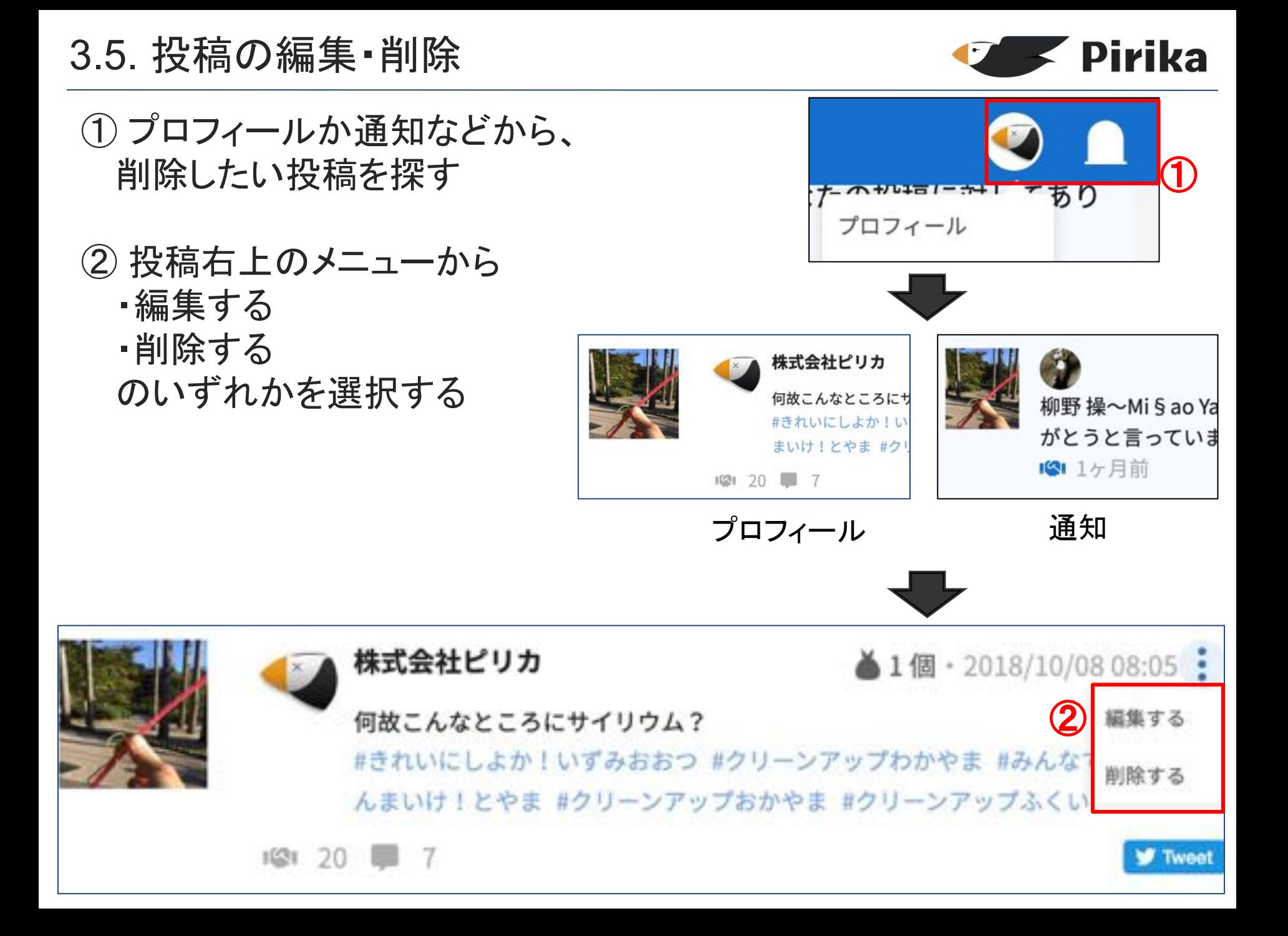

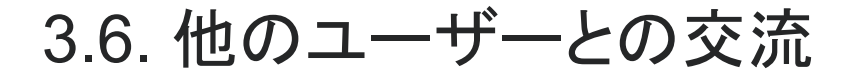

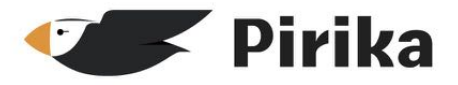

投稿詳細ページで、"ありがとう" や"コメント"を送り他の ユーザーと交流できます。

他のユーザーからありがとう やコメントが届くと、 通知アイコンで表示されます。

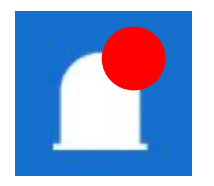

※ 各コメントは、右側のメニュー から削除・通報することができます。

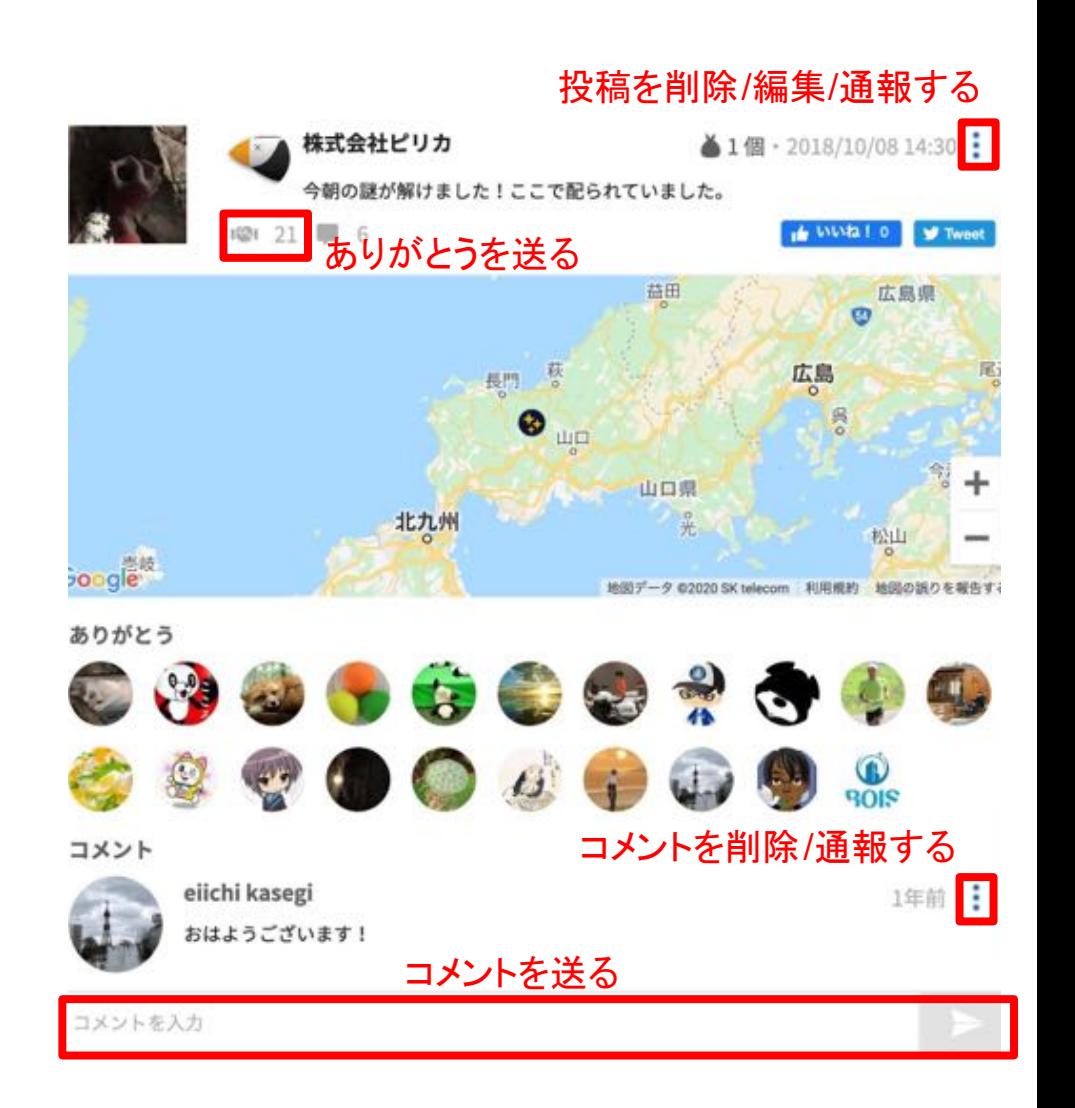

3.7. 自分の活動に対する通知を見る

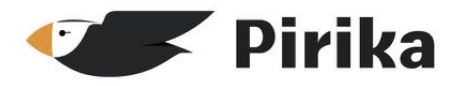

#### 画面右上の通知アイコンから、自分の活動に対する通知を見ること ができます。クリックするとそ䛾投稿を開きます。

※ 未読のお知らせは黄色で強調されます。

※ 既読をクリックすると全件既読にし、もっと見るをクリックするとお知らせを開きます。

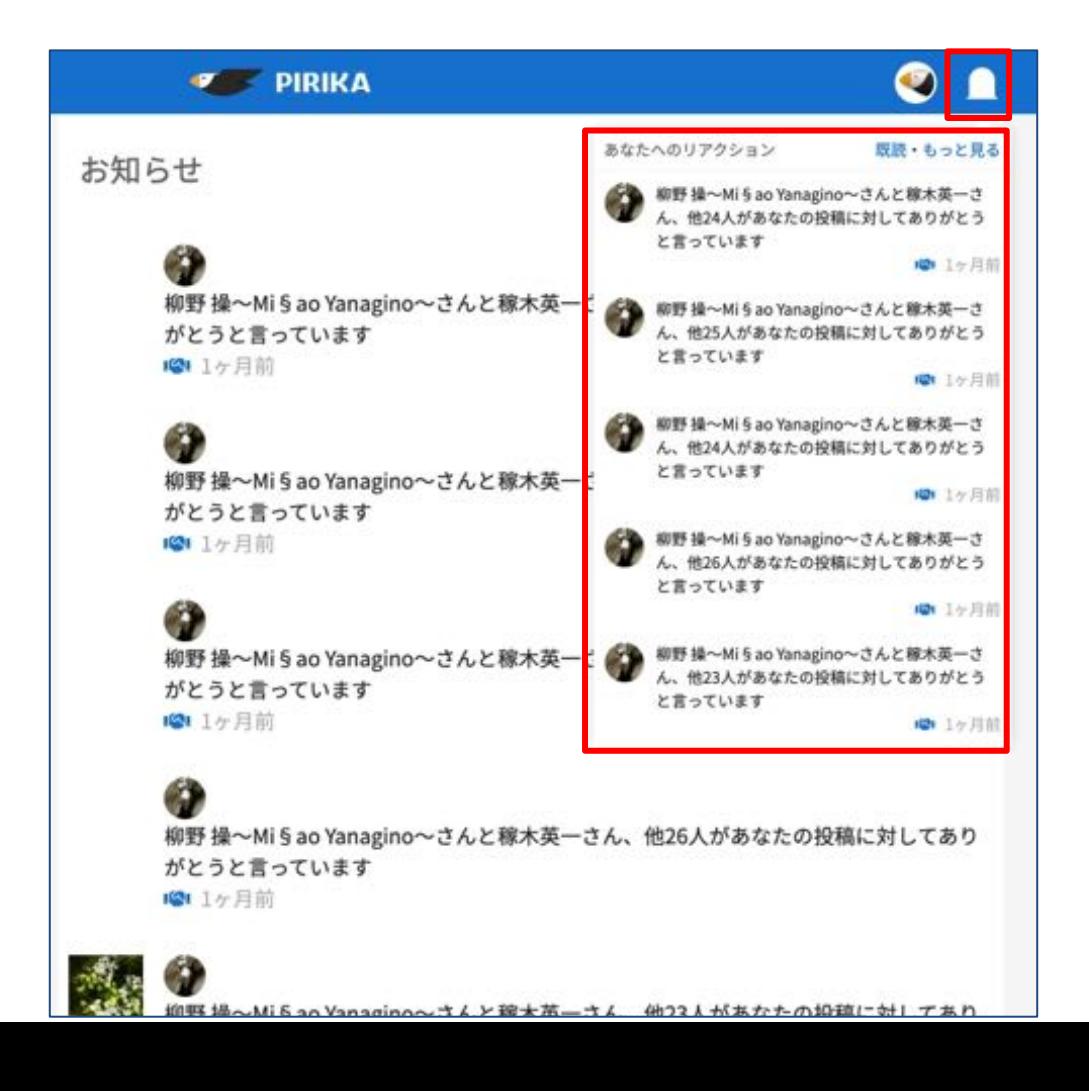

3.8. イベントを立てる

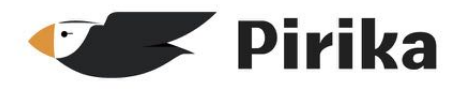

### イベントを作り、オンライン/オフラインで清掃キャンペーンなどを 開催することができます。

① "イベント"を開く

② 右下の作成ボタンをクリック

③ イベント画像\*、イベント名\* 、 開催日時\*、イベント説明\*、 位置情報\*を入力する \* 必須

### ④「投稿」をクリック

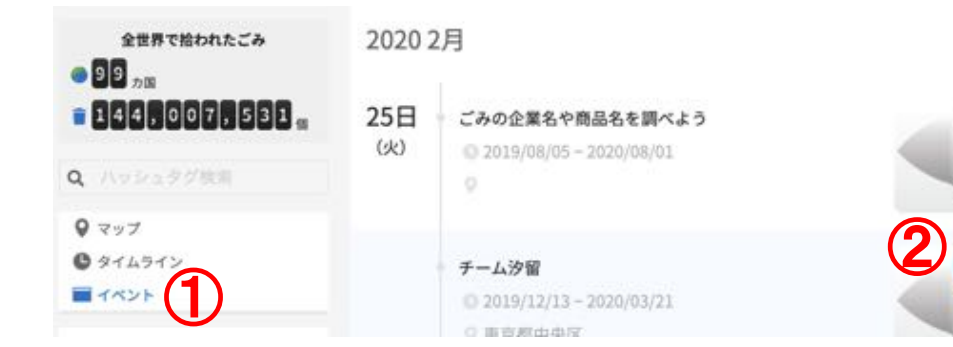

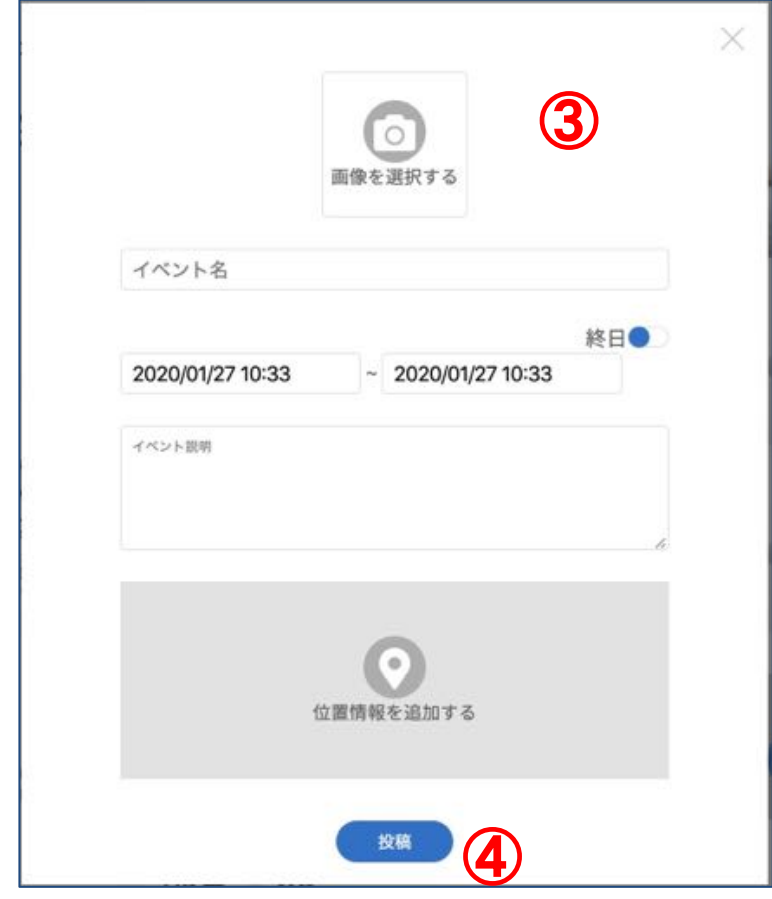

### 3.9. イベントに参加、コメントする

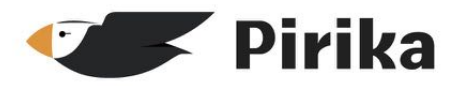

イベント詳細ページからは、 イベントへの参加やコメントを 行うことができます。

イベントに参加することで、 ・そのイベントのハッシュタグ が投稿時に付与される ・イベントへ䛾コメントが 通知される

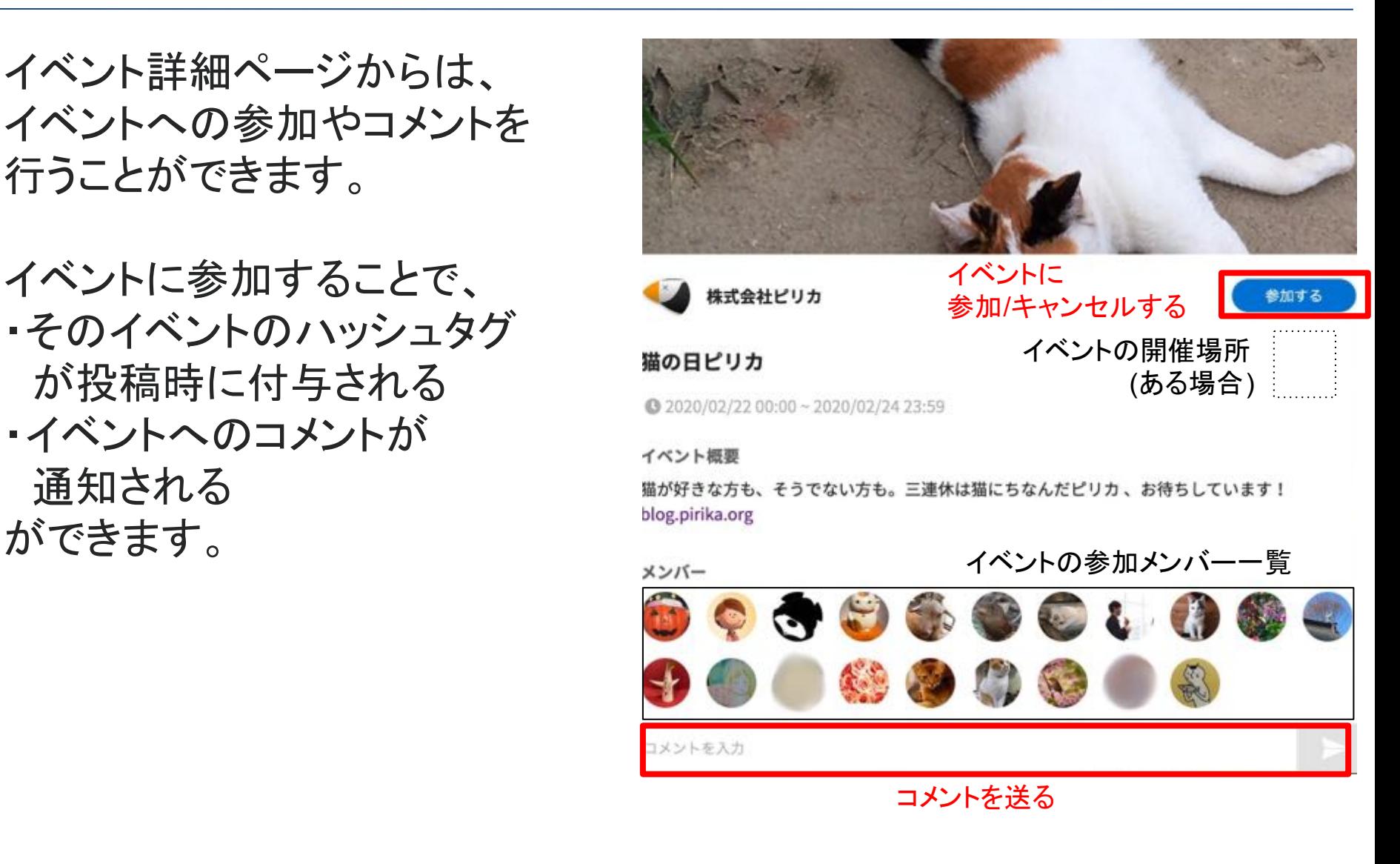

3.10. 投稿を探す(マップ)

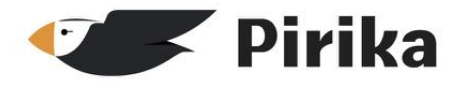

画面左の"マップ"から、ある地点付近の投稿を探すことができます。 マップを動かすたびに更新されます。

画面下部の投稿をクリックすると、マップ上にその投稿が 吹き出しで表示されます。吹き出しをクリックすると、その投稿の 詳細を見ることができます。

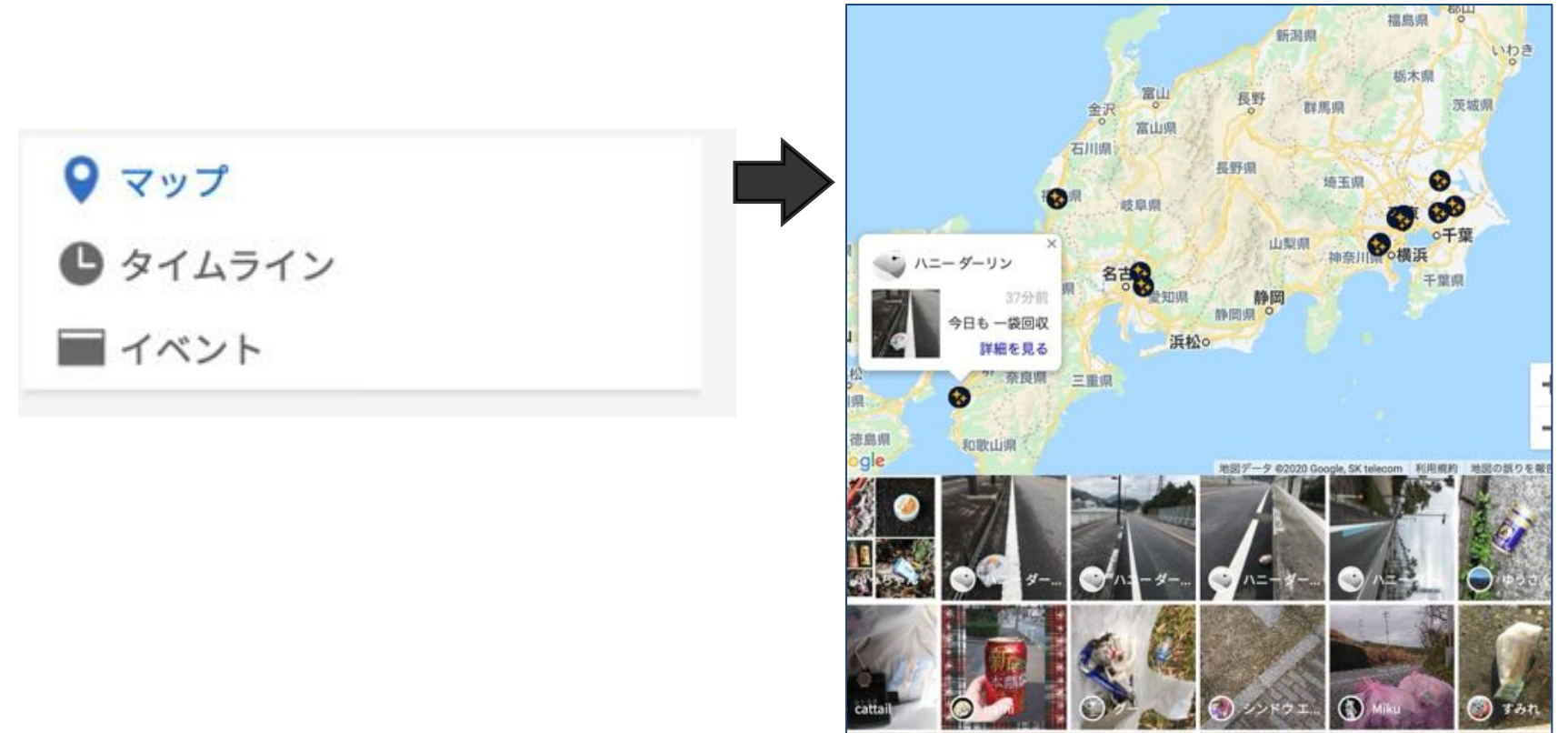

3.11. 投稿を探す(タイムライン)

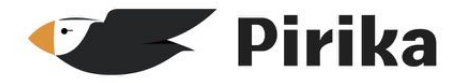

#### 画面左の"タイムライン"から、直近の投稿を見ることができます。 下にスクロールすると、過去の投稿をさかのぼって確認できます。

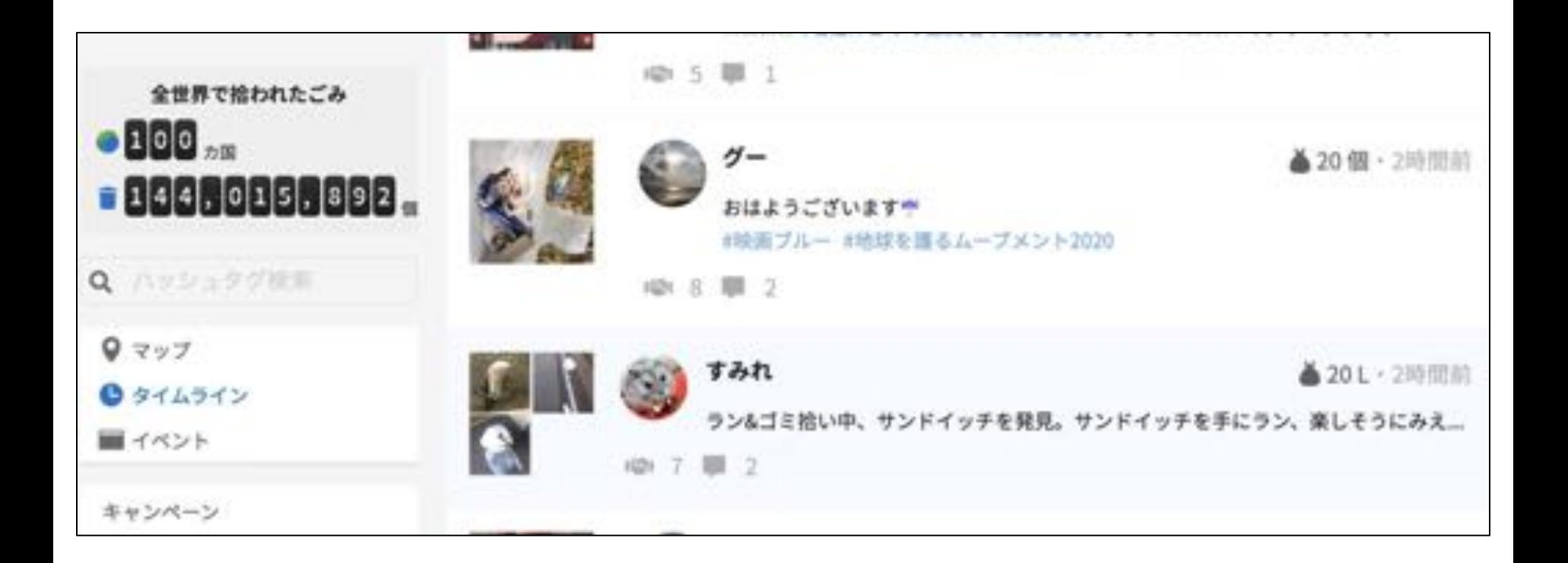

3.12. 投稿を探す(ハッシュタグ検索)

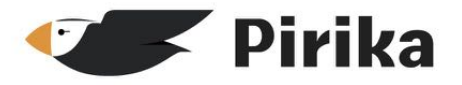

画面左の検索欄から、ハッシュタグで投稿を検索できます。 調べたいハッシュタグを入力して、Enterを押すと右側に 投稿一覧が表示されます。 ※ 何も入力しない場合、人気検索キーワード一覧が表示されます。 ※ タイムラインのハッシュタグを押しても検索できます。

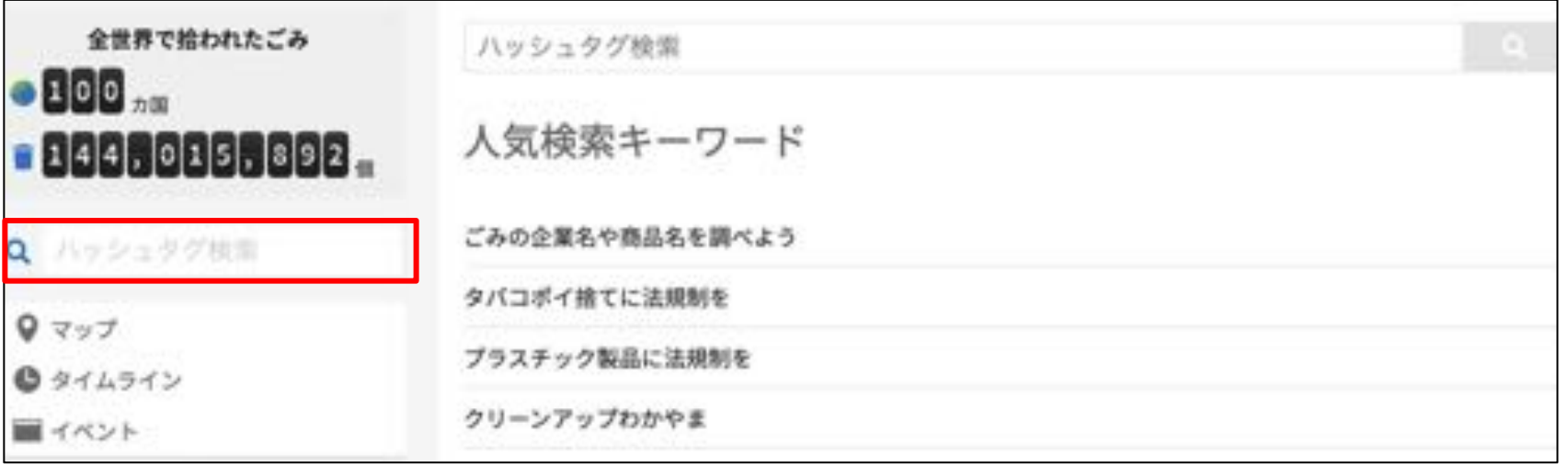

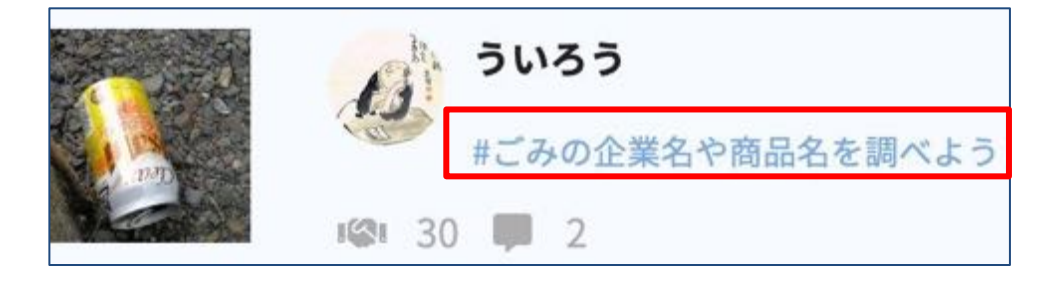

### 4. 推奨環境

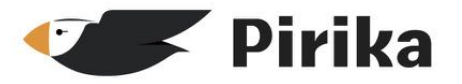

【推奨環境】

・マイクロソフトエッジ(Microsoft Edge) 過去1年間にリリースされたバー ジョン

- ・クローム(Google Chrome) 過去1年間にリリースされたバージョン
- ・ファイアフォックス(Mozilla Firefox) 過去1年間にリリースされたバージョン ・iOS標準ブラウザ 過去3年間にリリースされたバージョン
- ・アンドロイド標準ブラウザ 過去3年間にリリースされたバージョン

※インターネットエクスプローラー(Microsoft Internet Explorer)、エッジ従 来版(Edge Legacy)への対応は行わないものとする。

インターネットに接続されていれば、ほぼ全てのPC、タブレット、スマート フォンからご利用して頂けますが、ごくまれに利用できない機種やブラウザ がございます。その場合はご連絡下さい。 早急にご対応を検討致します。

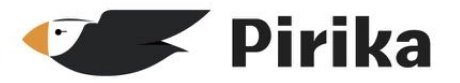

ピリカの基本的な機能は無償でご利用いただけますが、 有償カスタマイズにより下記䛾便利な機能もご利用いただけます。 ・複数グループで利用 ・専用ページのデザイン&開発

カスタマイズのご相談の他、ご不明な点がございましたら 以下も参考に、いつでもお問い合わせください。 ごみ拾いSNSピリカアプリFAQ([よくある質問](https://faq.sns.pirika.org/)) [コミュニティガイドライン](https://blog.sns.pirika.org/posts/20719637)

株式会社ピリカ / 一般社団法人ピリカ [info@pirika.org](mailto:info@pirika.org)

〒150-0042 東京都渋谷区宇田川町2−1 渋谷ホームズ1308